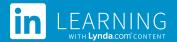

# Uploading Learners using a CSV File

CSV file upload can be used to add new learners and update existing learners.

You should not use CSV upload if you use single sign-on and learner profiles are created when learners first log in (just-in-time provisioning). If you do so, duplicate profiles will be created.

# **Adding New Learners**

## **Preparing your File**

To help you get started, you can download a CSV template by clicking **Add or Edit Learners > Download CSV template** from your administrator account.

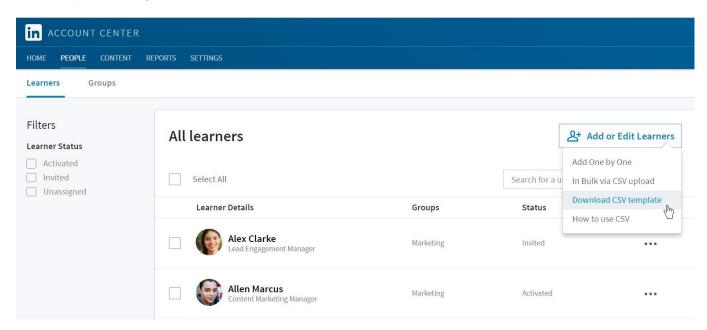

- 1. Open the CSV template in Microsoft Excel or a text editor application such as Microsoft Notepad.
- 2. Replace the example learners with your learners' information using the following instructions. Make sure you save the file with a .csv extension.

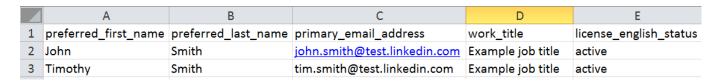

## **Employee Information**

- You must provide at a minimum their email addresses.
- Names are optional, but highly recommended.
- Work titles are optional, but highly recommended so that you can easily group and recommend content to your learners.
- If you are not using the CSV template and creating your own file, make sure you use the headers preferred\_first\_name, preferred\_last\_name, primary\_email\_address, work\_title, and license\_english\_status. The headers are case sensitive and must be all lowercase to avoid an error.
- Add a line for each learner you'd like to add, and use commas to separate their values.

#### **Status**

- 1. To specify whether or not you want your learners to have access to LinkedIn Learning, include the field heading **license\_english\_status**.
- 2. To grant access, enter active. If you do not want a learner to have access, enter inactive.
  - a. You can always change a learner's access from your administrator account at any time.
  - b. If you do not include the **license\_english\_status** column, the learners will be added to your account, but will not be assigned a license and will show up in your user list as **Unassigned**.
  - c. To grant a learner access to LinkedIn Learning, click **>Assign License** from the menu next to the learner's name.

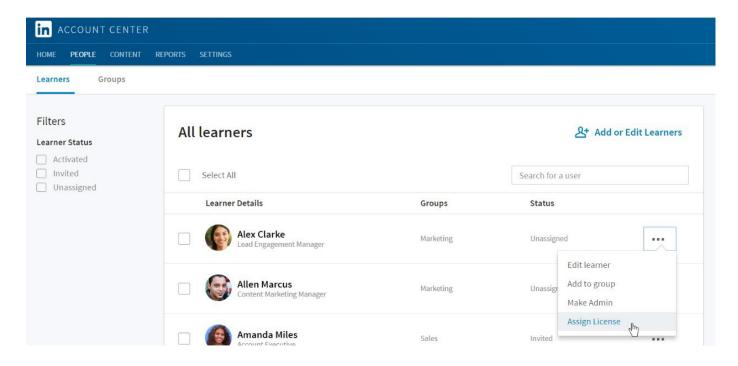

### Groups

You can specify if a learner is in a group. Provide the group name preceded by **group/** as a field heading. Enter a zero (0) to indicate that the learner is not in the group or a one (1) if the learner is in the group. If the group does not yet exist, it will be created, and the learner will be added to it.

## **Uploading**

- 1. Select Add or Edit Learners > In bulk via CSV upload.
- 2. Choose your CSV file, and click open.

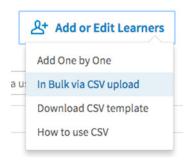

### **What Happens Next**

- We'll process the file, check for errors and notify you if you need to update any information.
- We'll send an email to your added learners with instructions on how to activate their accounts. If a learner has been added as **inactive**, a welcome email is not sent.
- Your newly added learners will appear in the People tab of your administrator account. Initially their status is Invited. After they have registered and activated their account, their status will change to
   Activated. If you have uploaded the learner as inactive, they will show up in the user list as Unassigned.

## **Examples**

In the following example, John Doe and Jane Smith are added to an account and can access LinkedIn Learning once they activate their profiles. John is added to the Engineering group and Jane is added to the HR group. The Excel file is saved as a CSV file format.

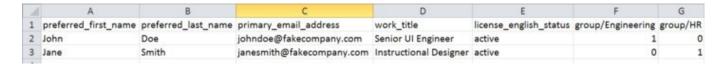

#### **CSV File**

```
preferred_first_name, preferred_last_name, primary_email_address, work_title, license_english_status, group/Engineering, group/HR

John, Doe, johndoe@somecompany.com, Senior UI Engineer, active, 1, 0

Jane, Smith, janesmith@somecompany.com, Instructional Designer, active, 0, 1
```

# **Updating Existing Learners**

Use a CSV file to update or modify existing learners' information. Any changes you make only affects the information that appears in your LinkedIn Learning account. Your changes will not alter your learners' personal LinkedIn profiles, for example, their names.

- Make sure you do not leave any fields blank or you will encounter an error.
- To remove or grant access to a learner, include the **license\_english\_status** field heading.
  - To remove access for a learner, enter inactive.
  - To grant access, enter active.

### **Examples**

In the following example, John Doe's first name now shows up as Jonathan instead of John, but only in your administrator experience. Jane Smith is removed from the HR group in your administrator groups.

#### **Excel File**

| A | А                    | В                   | С                         | D                      | E                      | F                 | G        |
|---|----------------------|---------------------|---------------------------|------------------------|------------------------|-------------------|----------|
| 1 | preferred_first_name | preferred_last_name | primary_email_address     | work_title             | license_english_status | group/Engineering | group/HR |
| 2 | Jonathan             | Doe                 | johndoe@fakecompany.com   | Senior UI Engineer     | inactive               | 1                 | 0        |
| 3 | Jane                 | Smith               | janesmith@fakecompany.com | Instructional Designer | active                 | 0                 | 0        |

#### **CSV File**

```
preferred_first_name, preferred_last_name, primary_email_address, work_title, license_english_status, group/Engineering, group/HR

Jonathan, Doe, johndoe@somecompany.com, Senior UI Engineer, active, 1, 0

Jane, Smith, janesmith@somecompany.com, Instructional Designer, active, 0, 0
```

#### **Advanced Fields**

- To change the email addresses for your learners, you have the option of adding the **unique\_user\_id** field heading and then adding a unique value for the learners in your CSV. After assigning a unique ID to your users, you can change their email addresses.
  - If you attempt to change the email address of existing learners without first adding **unique\_user\_id**, they are treated as new users.
- You can upload learners without providing their names; however it's a best practice to include your learners' names so LinkedIn can personalize their Welcome email. In addition, learners may appear in your user list and reports without a name.

# **Tips**

A few common mistakes to avoid:

- Make sure you use the correct column headers and they are all lower case.
- Don't include duplicate field headers.
- Include a value for every learner for the fields you are providing.
- Make sure you include a **primary\_email** field and that every learner has a value.

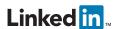